*AASHTOWare BrDR 7.5.0*

*Truss Tutorial*

*T7 – Truss LRFD Net Area Deduction In LRFR Truss Rating Example*

## BrDR Tutorial

This example discusses the truss Net deduction area use in LRFD 6.8.2 to compute the tensile capacity added to input the Net deduction area to be considered for a Load and Resistance Factor Rating (LRFR) rating of trusses.

## Topics Covered

- Truss command line input for LRFD Truss Net area deduction
- LRFR analysis

From the **Bridge Explorer** import the bridge given with this tutorial. The partially expanded **Bridge Workspace** tree is shown below.

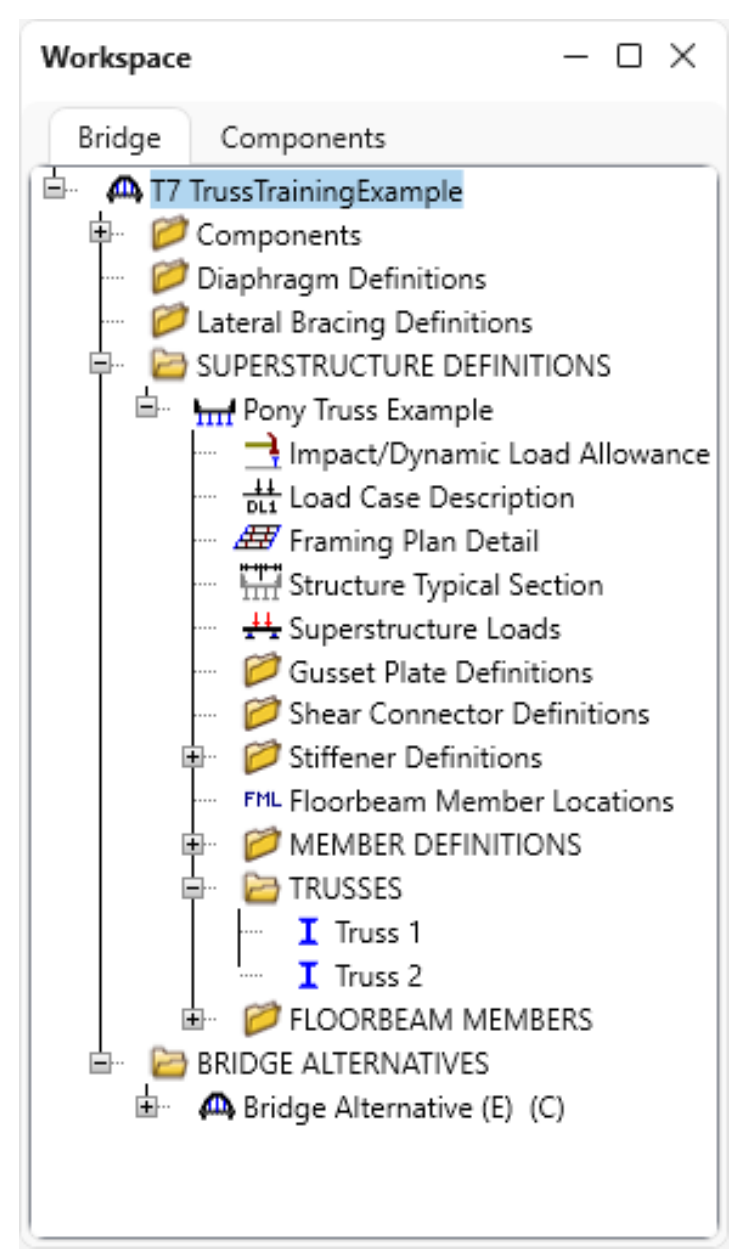

### Truss command line input for LRFD Truss Net area deduction

Navigate to the **TRUSSES** node and double click on **Truss 1** to open the **Truss** window as shown below.

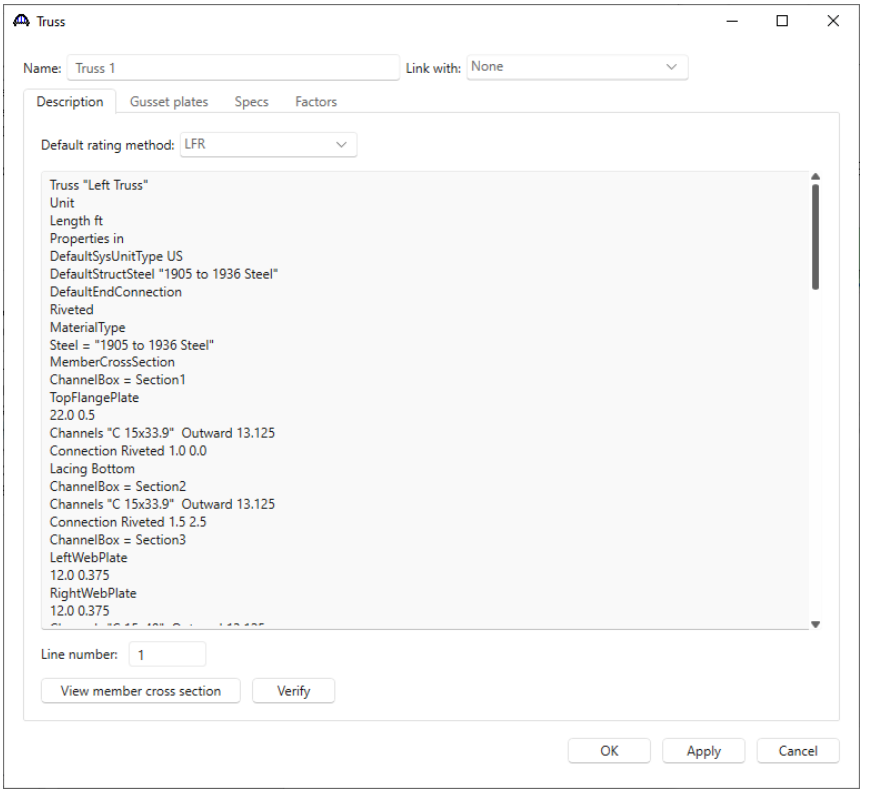

A description of the command language and its syntax is available by opening the **AASHTOWare BrDR Help** for

the **Truss** window (F1) and accessing the file – **Truss Input Command Language** as shown below.

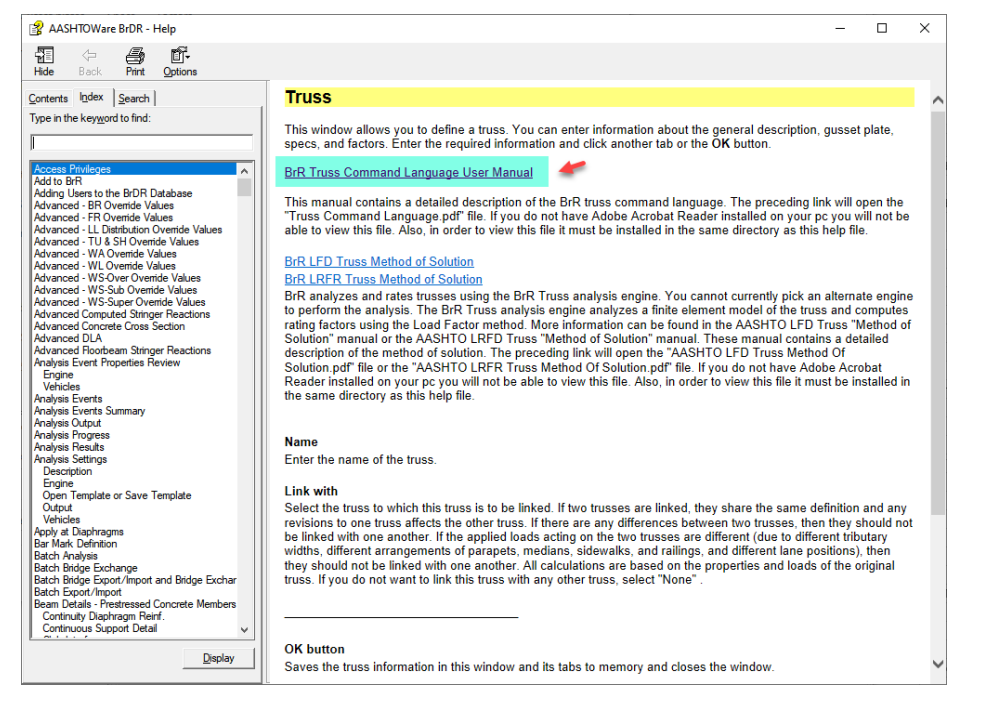

Last Modified: 11/1/2023 3

It is also available from the **Bridge Workspace** as shown below.

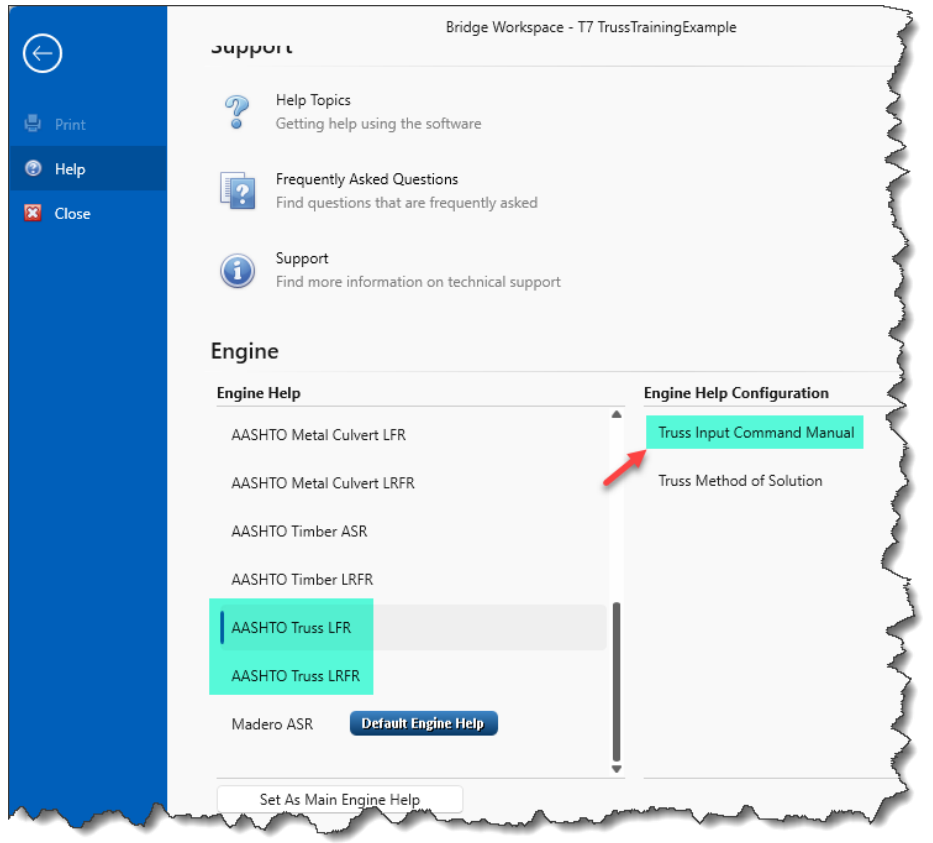

This document describes all the input command used in defining a truss. Section 6.9 of the Truss Input Command Language manual provides the option to describe the cross section of the truss members. This option is available for all cross section types (rolled, built-up, channel box, angle box and non-detailed). Member cross section command has a set of sub commands specific to each cross section. Rolled, built-up, channel box and angle box section types provide an option to enter connection details as one of its sub commands. The detailed description of this sub command for a channel box section is shown below.

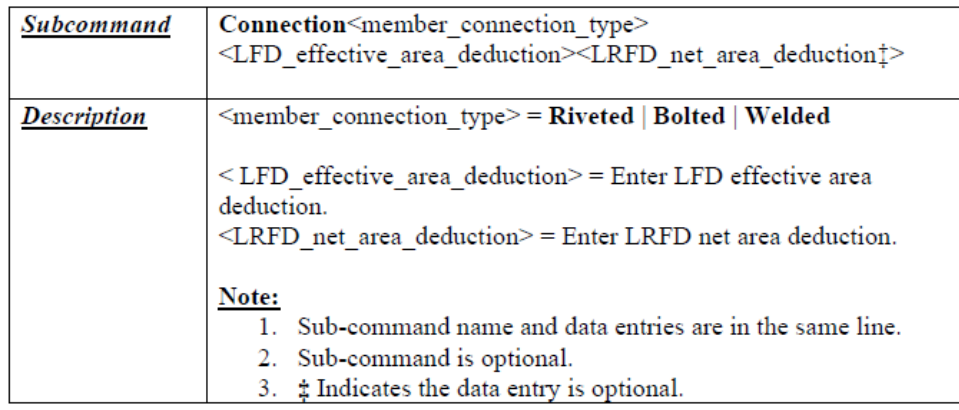

Figure 1 - Connection Subcommand (from Truss Input Command Language)

The Connection sub command is an optional command. As shown in the Figure above, this sub command consists of two mandatory entries and one optional data entry. When the Connection sub command is used, the member connection type and LFD Effective area deduction are required to be entered. However, the LRFD Net area deduction is an optional data entry. As the name suggests, the LFD Effective area deduction is used while running an LFR analysis and similarly, the LRFD Net area deduction is used for an LRFR analysis. Some points to keep in mind with these area reduction entries are as follows:

- LRFD Net area deduction being an optional entry, when not entered the LFD Effective area deduction will be used during an LRFR analysis.
- When LRFD Net area deduction is entered, even if the entered value is 0.0, this value will be used during an LRFR analysis.

To illustrate the connection details, the following cross section definitions have been modified as shown below.

1. Section 1

The LFD Effective area deduction is set to 1.0 and LRFD Net area deduction is set to 0.0 (see image below).

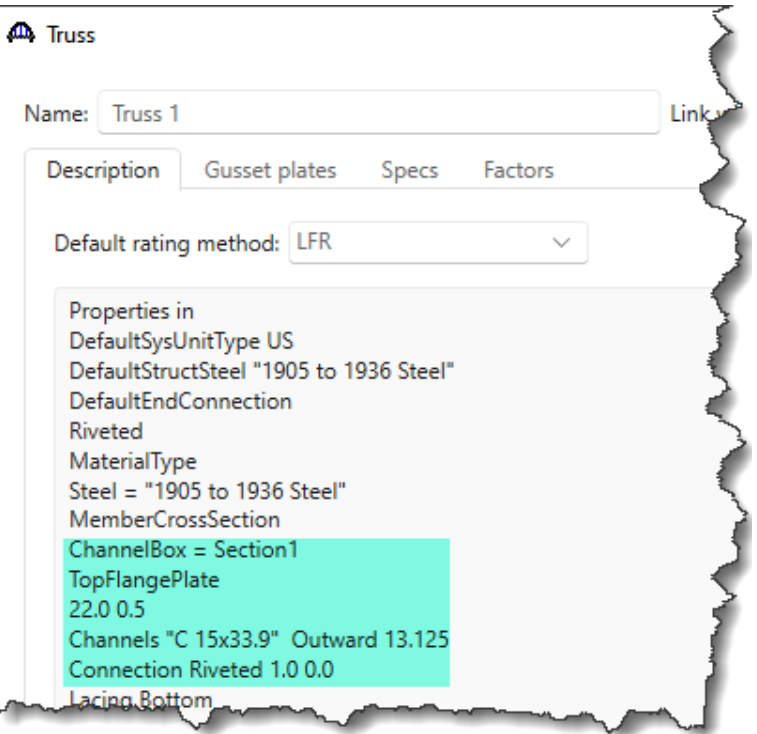

2. Section 2

The LFD Effective area deduction is set to 1.5 and LRFD Net area deduction is set to 2.5 (see image below).

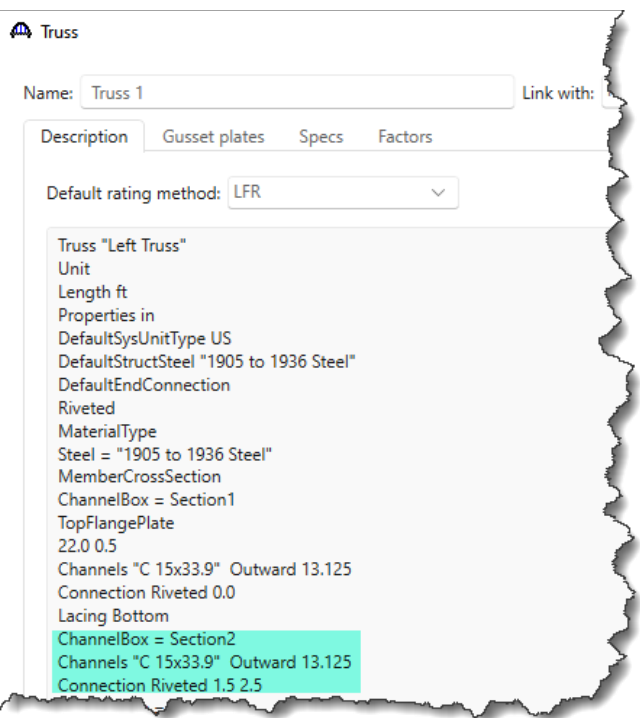

3. Section 3

The LFD Effective area deduction is set to 3.0 and LRFD Net area deduction is not defined (see image below).

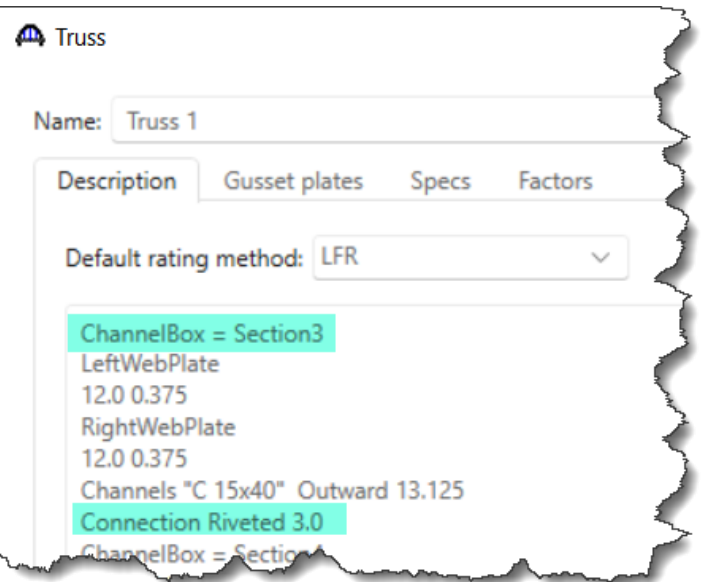

4. Section 4

The LFD Effective area deduction is set to 0.0 and LRFD Net area deduction is not defined (see image below).

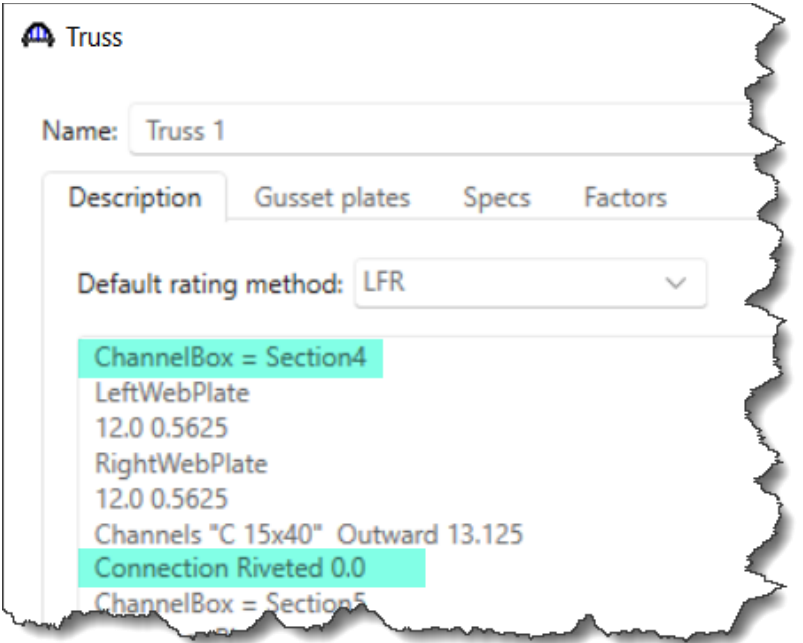

These cross section definitions are assigned to each member of this truss in the "Member" command as shown below.

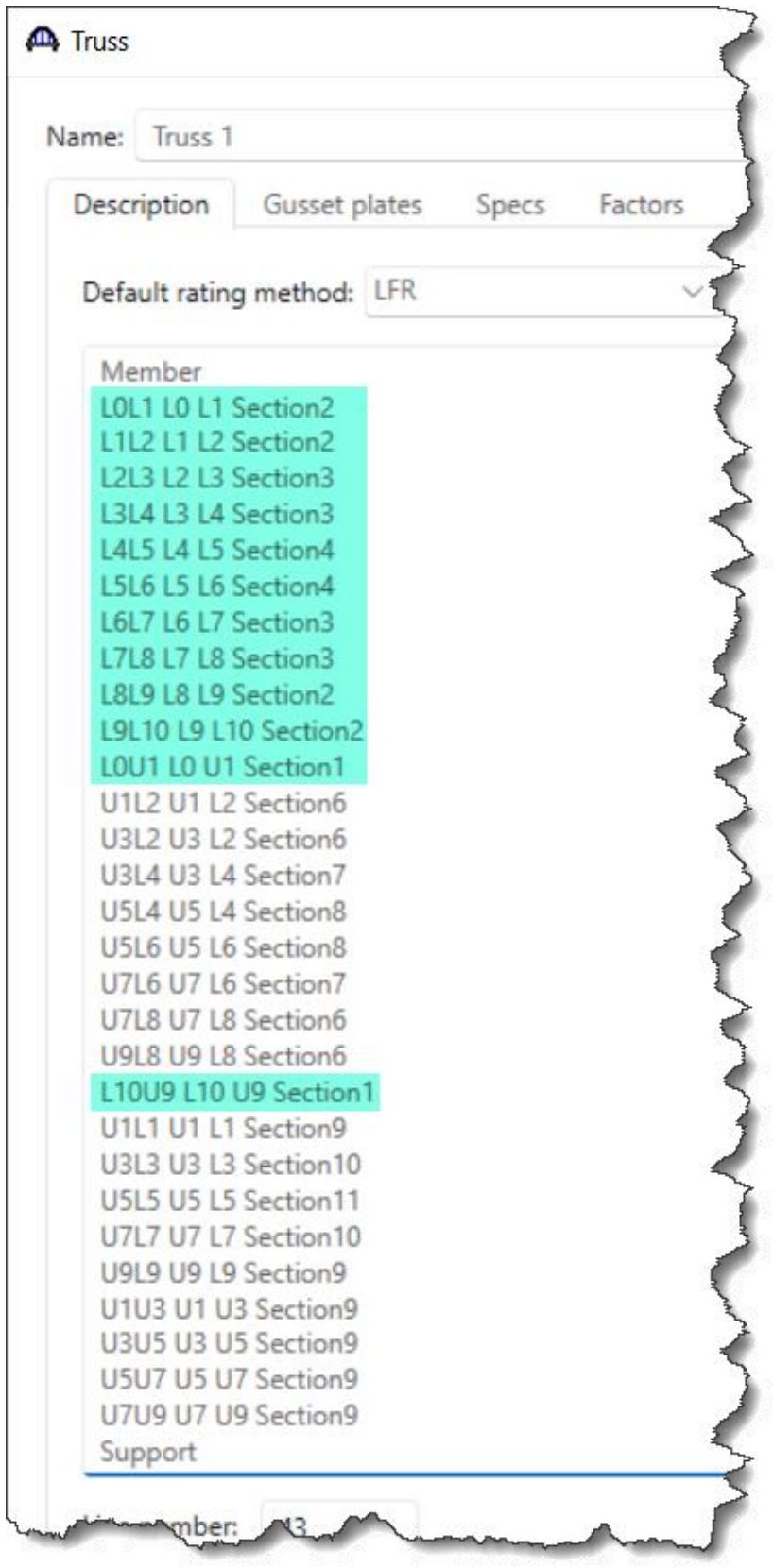

In this example, the LRFD Net area deduction has been defined for Section1 and Section2. Members using these cross section definitions are shown below.

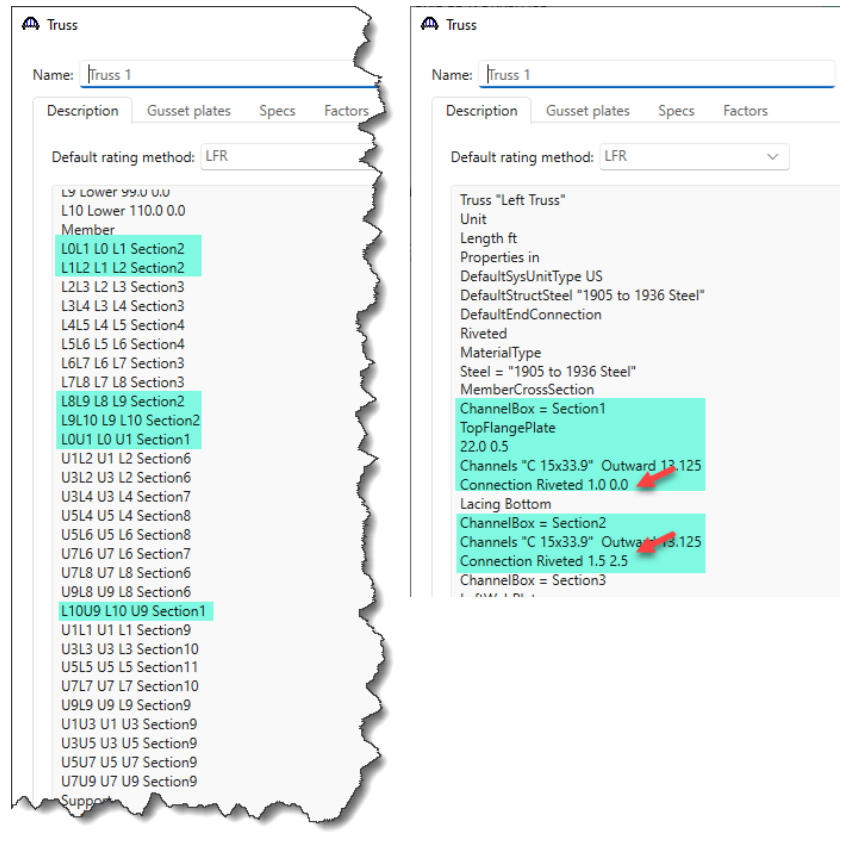

Members L2L3, L3L4, L6L7 and L7L8 use Section3 and members L4L5 and L5L6 use Section4. These sections have connection details defined as Riveted with the LFD Effective area deduction entered and LRFD Net area deduction not entered. (see image below).

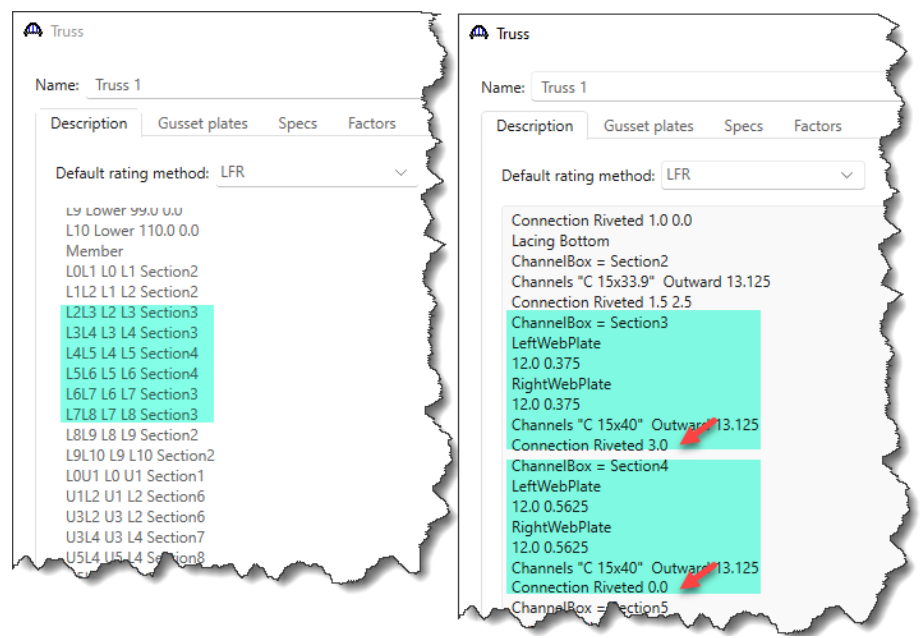

# LRFR Analysis

Perform an LRFR rating on **Truss 1** using the analysis settings shown below.

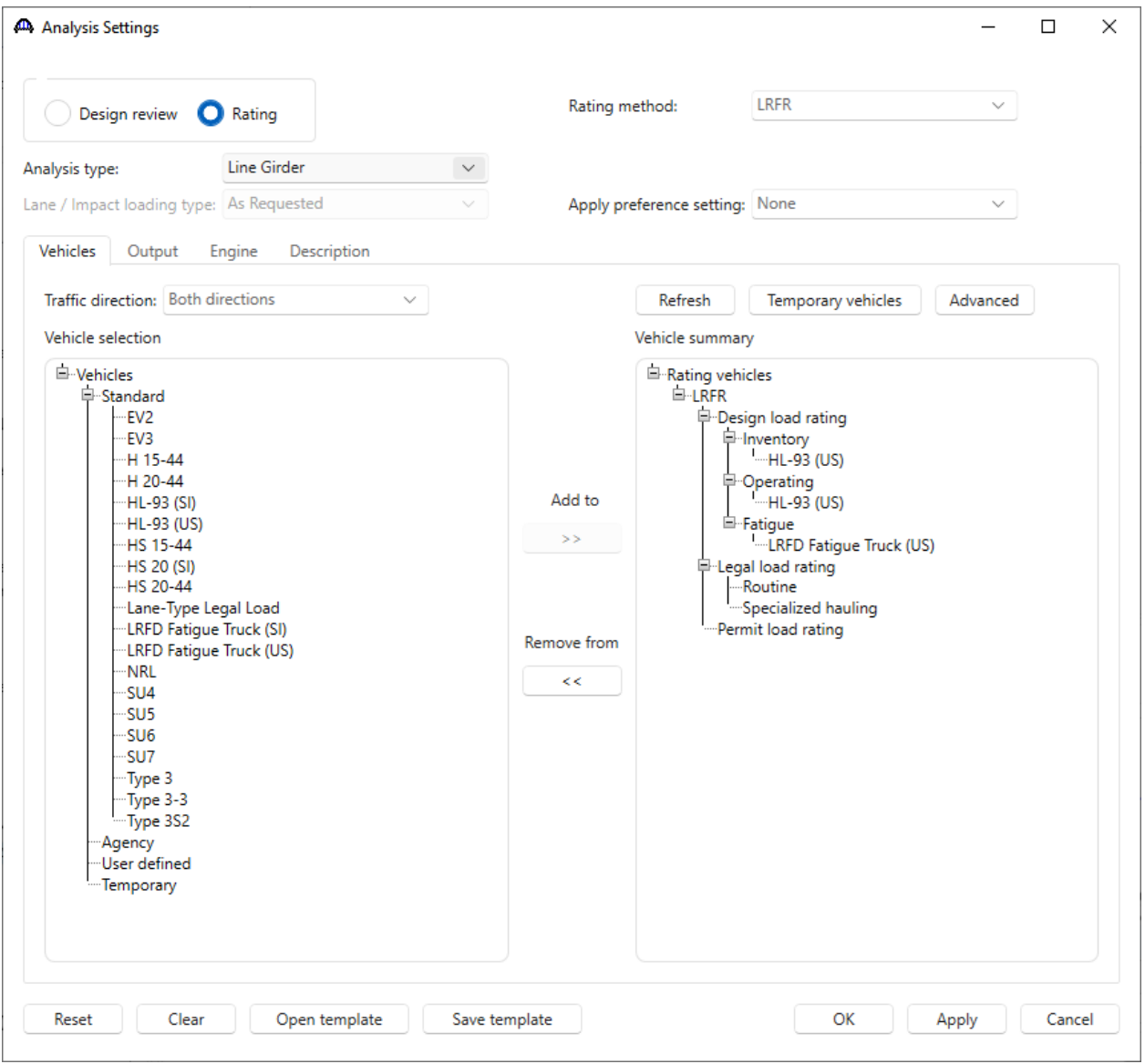

During the analysis, the Analysis window displays the ongoing analysis events, error messages (if any) and warning messages (if any). It is to be noted that during an LRFR analysis, for members whose cross section with connection details defined, LRFD Net area deduction not entered, and only the LFD Effective area deduction entered, a warning message is shown (see image below) to let users know that the LFD Effective area will be used instead.

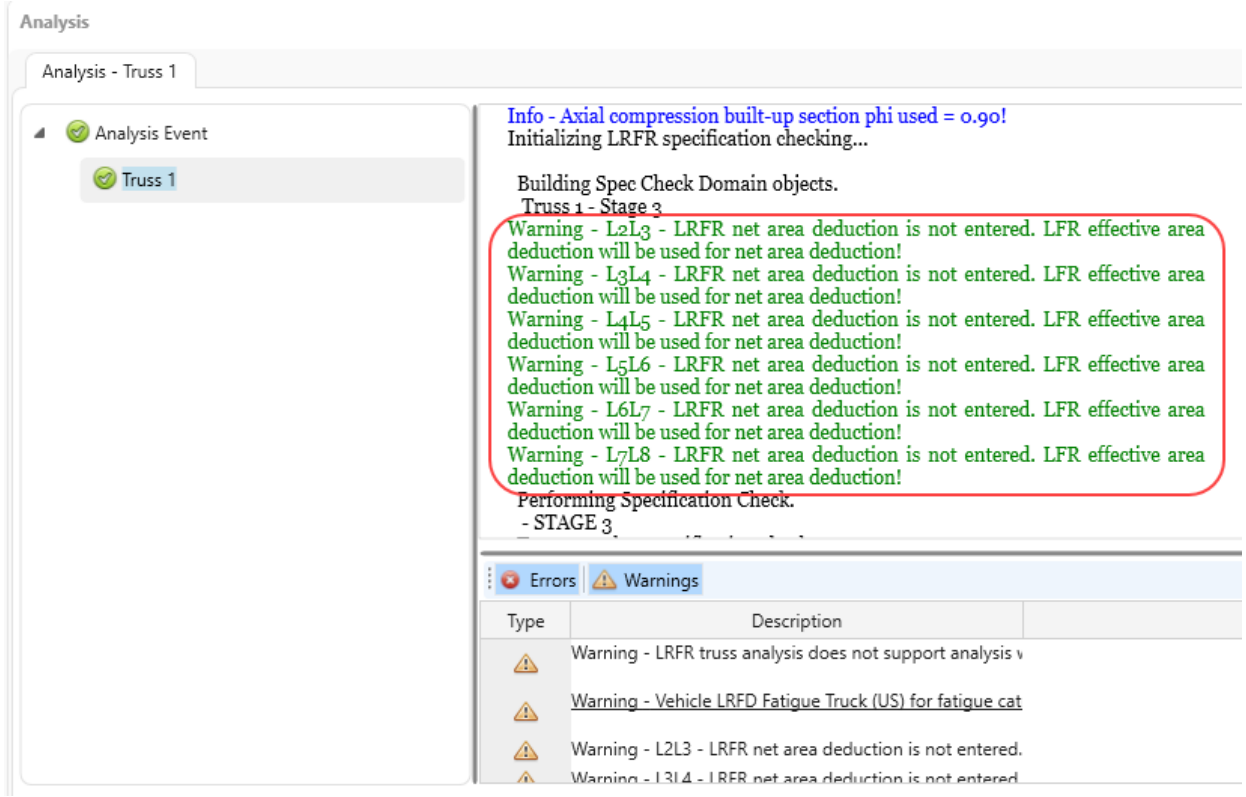

### Specification Check Detail

When the Rating analysis is completed, specification check detail can be reviewed by selecting the **Truss 1** member in the **Bridge Workspace** tree and clicking the **Specification Check Detail** button from the **Results** group of the ribbon.

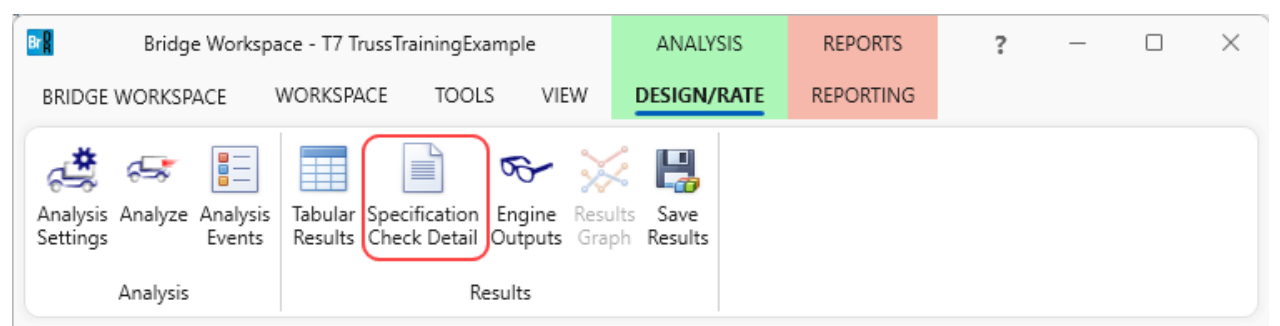

In the Specification check detail window, click on member L0L1 and from the list of specification articles for this member, double click on article 6.8.2 Tensile Resistance. The Net area deduction used for this member is 2.5  $in^2$  i.e., the LRFD Net area deduction entered for Section2.

```
Br<sub>8</sub> Spec Check Detail for 6.8.2 Tensile Resistance
 6 Steel Structures
 6.8 Tension Members
 6.8.2 Tensile Resistance
 (AASHTO LRFD Bridge Design Specifications, Ninth Edition)
 Steel Channel Box - Truss Member LOL1 (Section:Section2) - Start
                                                                                 Stage 3
 BOX MEMBER
                                          \mathbf{b}\pmFv
                                                                         F<sub>u</sub>Element
                                         (in)(in)(ksi)(ksi)-------------------
                                                             ---------
                                                                        . . . . . .
  Left Channel Flange 1
                               3.4000.65030.060.0Left Channel Flange 2
                                         3.4000.65030.060.0
   Left Channel Web
                                       12.140
                                                   0.40030.060.0\frac{12.140}{3.400}Right Channel Flange 1
                                                   0.65030.060.0Right Channel Flange 2
                                        3.400
                                                   0.65030.060.0Right Channel Web
                                       12,140
                                                   0.40030.060.0
                                                              No<br>0.95<br>0.80
 Punched Holes
                                                          ÷.
 Phiy
                                                          =Phiu
                                                          \equiv\equiv1.00
 Rp
                                                          = 60.00 (ksi)Fu
 Fy
                                                          =30.00 (ksi)19.92 (in^2)=Ag
 Net area deduction
                                                          = 2.50 (in^2)<br>= 17.42 (in^2)
 Net Area, An = Ag - Net area deductionConnected Element
                                                          = Channel Webs
 A_connected<br>U_table<br>U_min
                                                          = 10.96 (in<sup>2</sup>)= 0.7000 (Table 6.8.2.2-1 Case 7)
                                                          = 0.5502<br>= 0.7000
 \overline{U} = max (U_table, U_min)
                                           \mathbb{R}| Phiy*Pny = Phiy*Fy*Ag
                                                    (6.8.2.1-1)Pr = min | Phiu*Pnu = Phiu*Fu*An*Rp*U |
                                                     (6.8.2.1-2)I_{-} Rr
                                           \Box^1(6.13.4-1)Phiy*Pny = 567.72 (kip)<br>Phiu*Pnu = 585.31 (kip)
 Pr = 567.72 (kip)
 Load Combination Legend:
  Code
             Vehicle
  -------------------
          HL-93 (US) - Truck + Lane<br>HL-93 (US) - Tandem + Lane
      \mathbf{1}\overline{a}
```
Similarly, for member LOU1 using Section1, the Net area deduction value is 0.0  $in^2$  as this is the entered

LRFD Net area deduction value (see image below).

```
Bra Spec Check Detail for 6.8.2 Tensile Resistance
  6 Steel Structures
  6.8 Tension Members
  6.8.2 Tensile Resistance
  (AASHTO LRFD Bridge Design Specifications, Ninth Edition)
 Steel Channel Box - Truss Member L0U1 (Section:Section1) - Start Stage 3
  BOX MEMBER
                                                b t Fy Fu<br>(in) (in) (ksi) (ksi)
  Element
  Left Channel Flange 1 3.400 0.650 30.0 60.0<br>
Left Channel Flange 2 3.400 0.650 30.0 60.0<br>
Left Channel Flange 2 3.400 0.650 30.0 60.0<br>
Right Channel Flange 1 3.400 0.650 30.0 60.0<br>
Right Channel Flange 2 3.400 0.650 30.0 6
  Punched Holes
                                                                           \mathbf{E} = -\mathbf{No}0.95Phiv
                                                                           \equiv= 0.80Phiu
 Rp= 1.00= 60.00 (ksi)<br>= 30.00 (ksi)
 Fu
  Fy
 Ag<br>
= 30.92 (in^2)<br>
Net area deduction = 0.00 (in^2)<br>
Net Area, An = Ag - Net area deduction = 30.92 (in^2)<br>
Connected Element = Channel Webs
 Net area deduction
                                                                           = 10.96 (in^2)A connected
 U table
                                                                           \sim0.7000 (Table 6.8.2.2-1 Case 7)
                                                                          = 0.3545\overline{U} min
  U = max(U_{table}, U_{min})= 0.7000\begin{array}{l} \mathsf{Pr} = \text{min} \mid \begin{array}{l} \text{Phiy*Pny} = \text{Phiy*Fy*Ag} \\ \text{Phiu*Pnu} = \text{Phiu*Fu*An*Rp*U} \end{array} \mid \begin{array}{l} \text{(6.8.2.1--1)} \\ \text{(6.8.2.1--2)} \\ \text{(6.8.2.1--2)} \\ \text{(6.13.4--1)} \end{array} \end{array}\mathsf{I} \_ Rr
  Phiy*Pny = 881.22 (kip)
  Phiu*Pnu = 1038.91 (kip)
  Pr = 881.22 (kip)
  Load Combination Legend:
               Vehicle
  Code
  ----------
                ---------------
      1 HL-93 (US) - Truck + Lane<br>2 HL-93 (US) - Tandem + Lane
```
Shown below are examples of members using Section3 and Section4, where the LRFD Net area deduction was not entered, resulting in applying the LFD Effective area deduction.

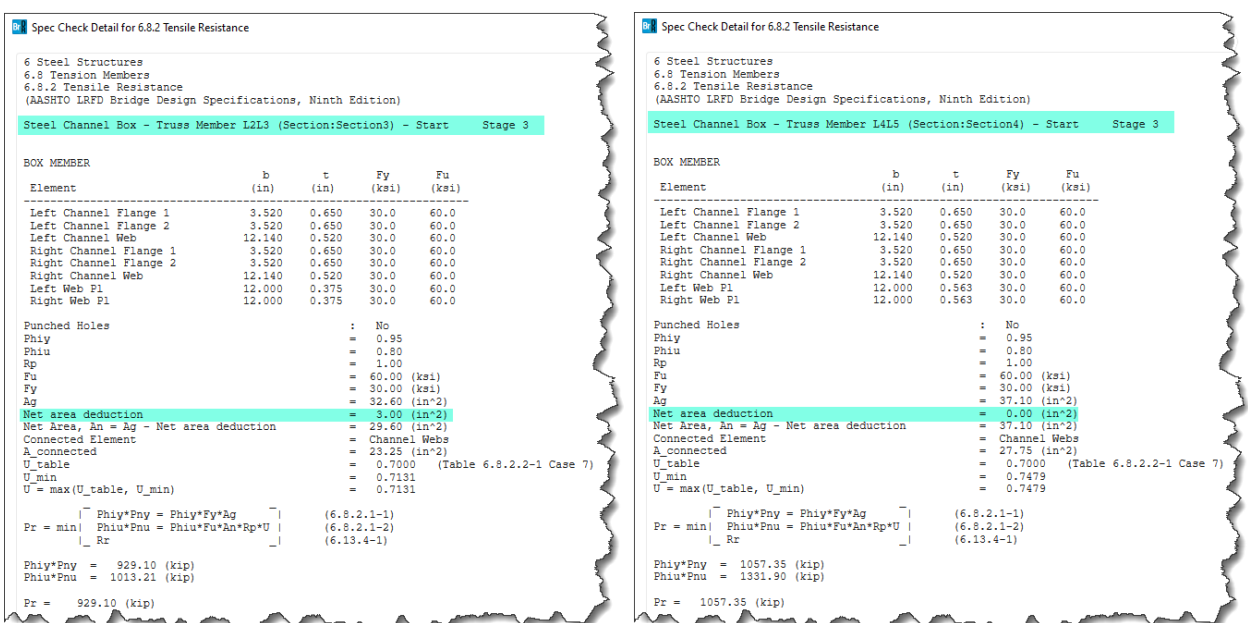

Section3 – LFD Net area deduction  $= 3.0$ , Section4 – LFD Effective area deduction  $= 0.0$ .

## Engine Outputs

After the analysis, the output files can be viewed by clicking the **Engine Outputs** button from the **Results** group of

the ribbon.

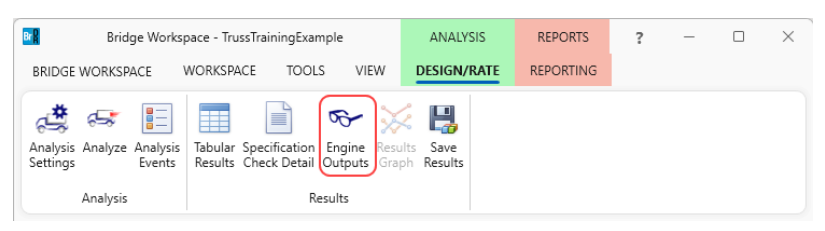

The **Truss Member Section Property Report** contains data related to the computed and user input truss member

section properties. (see image below).

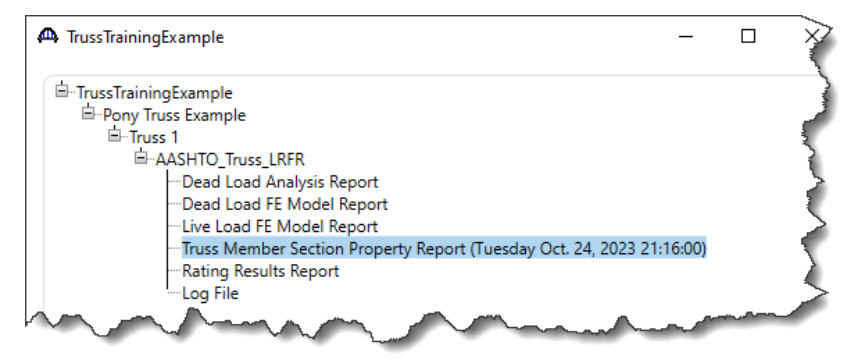

Last Modified: 11/1/2023 14

The summary table displays the gross area (compression and tension) and Net area (tension) for each member. The Net area displayed is calculated based on the area deduction values entered in the connection details for each member. Highlighted below are some examples of the computed Net area deduction value.

#### Truss Member Section Property Report

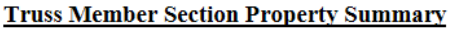

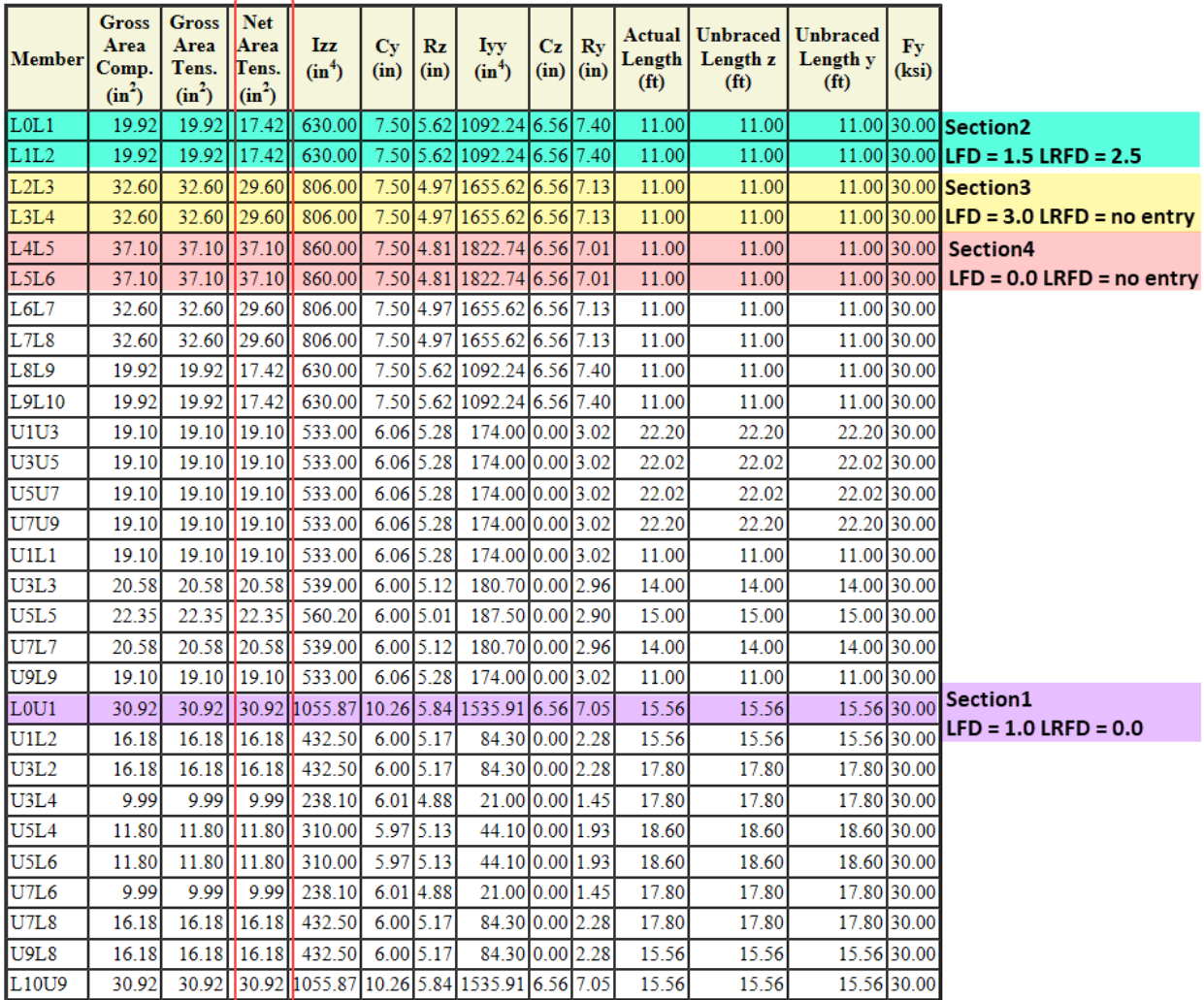